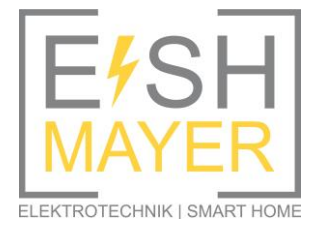

ESH Mayer Lengmooser Weg 28 83527 Haag Tel.: 0170/96 65 704 info@esh-mayer.de www.esh-mayer.de

# *Anleitung PV Anmeldung im Marktstammdatenregister*

1. Portal öffnen unter: [https://www.marktstammdatenregister.de](https://www.marktstammdatenregister.de/)

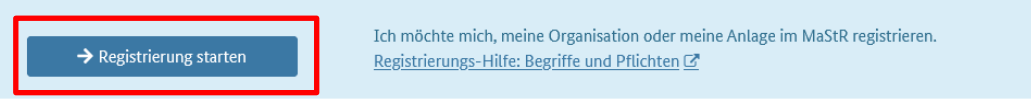

- 2. Youtube-Video zur Hilfe ansehen
- 3. "Betreiber einer Stromerzeugungsanlage" anklicken

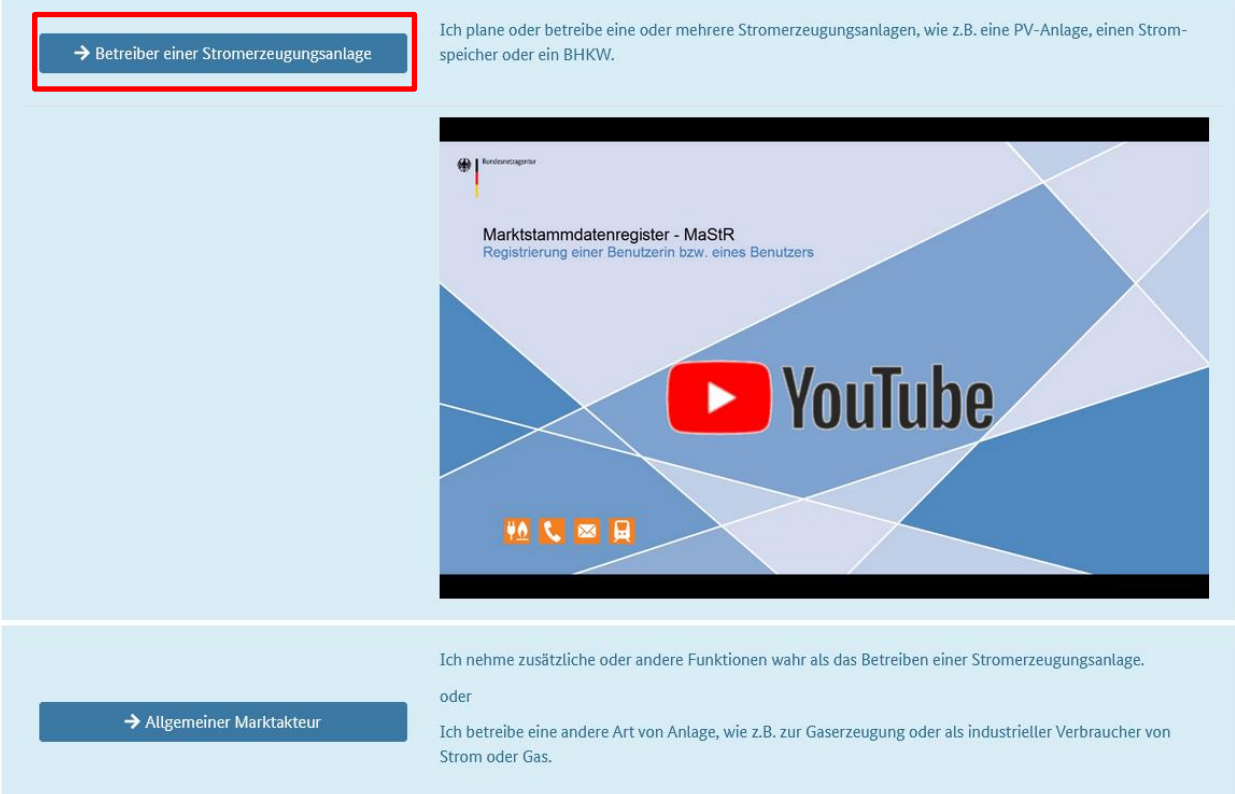

Zur Startseite

### 4. Registrierung starten

 $\bigotimes$  / Auswahlassistent / Registrierungsassistent

## Registrierungsassistent für den Betreiber von Stromerzeugungsanlagen

Der Registrierungsassistent, den Sie gewählt haben, ist für Sie gut geeignet, wenn Sie eine natürliche Person sind oder ein kleines Unternehmen vertreten und sich selbst und Ihre Stro gungsanlagen sind zum Beispiel bestehende oder geplante PV-Anlage, Batteriespeicher oder KWK-Anlagen.

Dieser Registrierungsassistent führt Sie in drei Schritten durch Ihre Registrierung und die Ihrer Stromerzeugungsanlagen im Marktstammdatenregister:

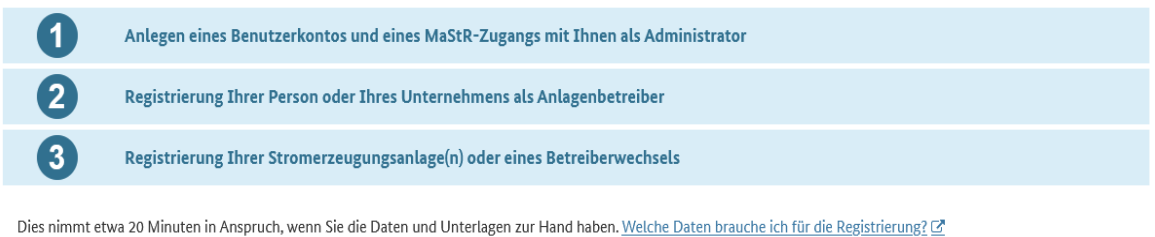

Wenn Sie einen Betreiberwechsel registrieren, dann beenden Sie in Schritt 3 des Registrierungsassistenten durch Klicken auf "Betreiberwechsel registrieren".

#### **O** Bitte beachten!

Dieser Assistent ist für Sie nicht geeignet

- · Wenn Sie oder Ihre Organisation eine andere Art von Anlage betreiben, z.B. zur Gaserzeugung oder als industrieller Verbraucher von Strom oder Gas.
- . Wenn Sie oder Ihre Organisation weitere Marktfunktionen über das Betreiben einer Stromerzeugungsanlage hinaus wahrnehmen.
- Wenn Sie oder Ihre Organisation einen Zugang benötigen, bei dem mehrere Benutzer mit unterschiedlichen Zugriffsrechten ausgestattet werden sollen, z.B. wenn ein Mitarbeiter zwar Anlagen registrieren, aber keine weiteren Benutzer anlegen können soll.
- . Wenn in Ihrer Organisation das Betreiben von Anlagen in verbundenen Unternehmen (Tochterunternehmen) erbracht wird und diese gemeinsam registriert werden sollen.

Wenn mindestens einer der genannten Punkte auf Sie zutrifft, wechseln Sie zum Registrierungsassistenten für allgemeine Marktakteure. E

Registrierung starten

- 5. Daten eintragen und Benutzerkonto anlegen
- 6. Die Bestätigungsemail bestätigen
- 7. Im Portal mit den vorher angelegten Benutzerkonto anmelden

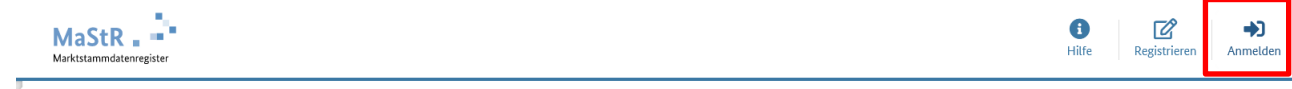

#### 8. Marktakteur "Anlagenbetreiber" registrieren

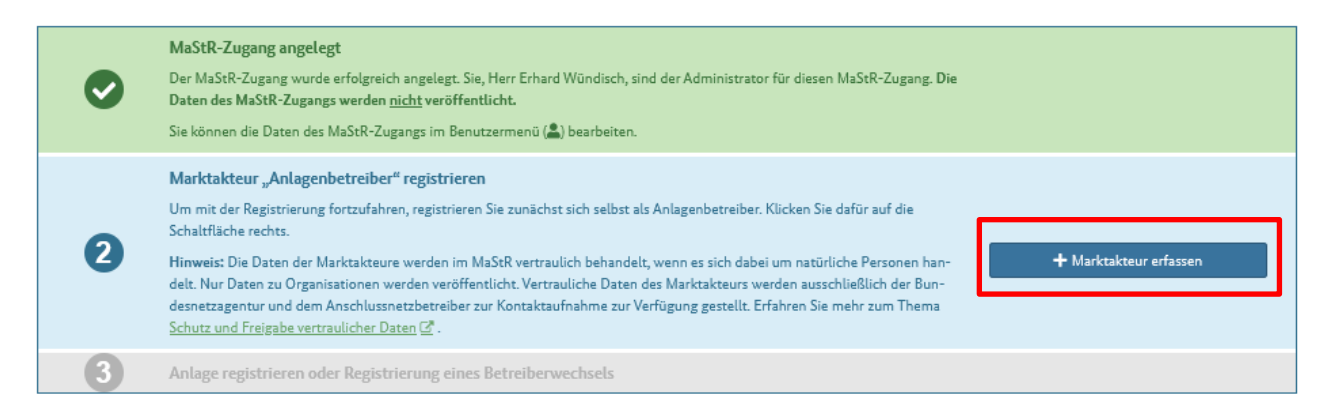

9. Daten ausfüllen und rechts unten auf "weiter" klicken

10. Tätigkeitszeitraum eintragen, z.B. Inbetriebnahmedatum eintragen und auf "weiter" klicken

## 11. Registrierung als Marktakteur abschließen und zur Startseite wechseln

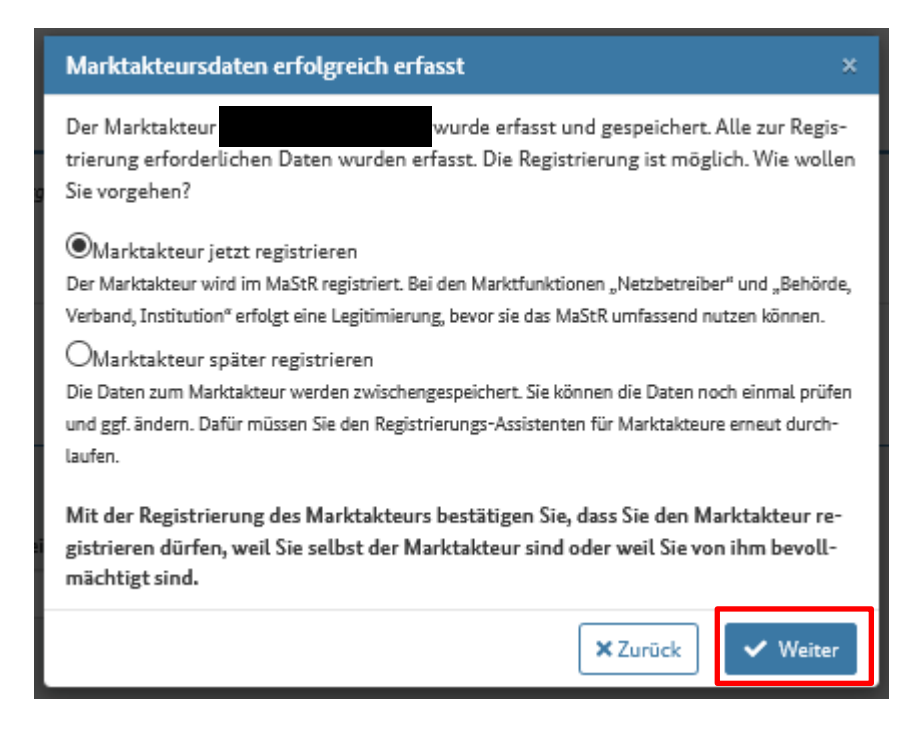

12. Neue Einheit erfassen

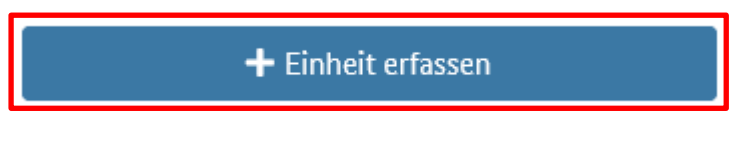

13. Folgende Daten eintragen (Anlagendaten weichen natürlich ab, diese Daten sind nur beispielsweise)

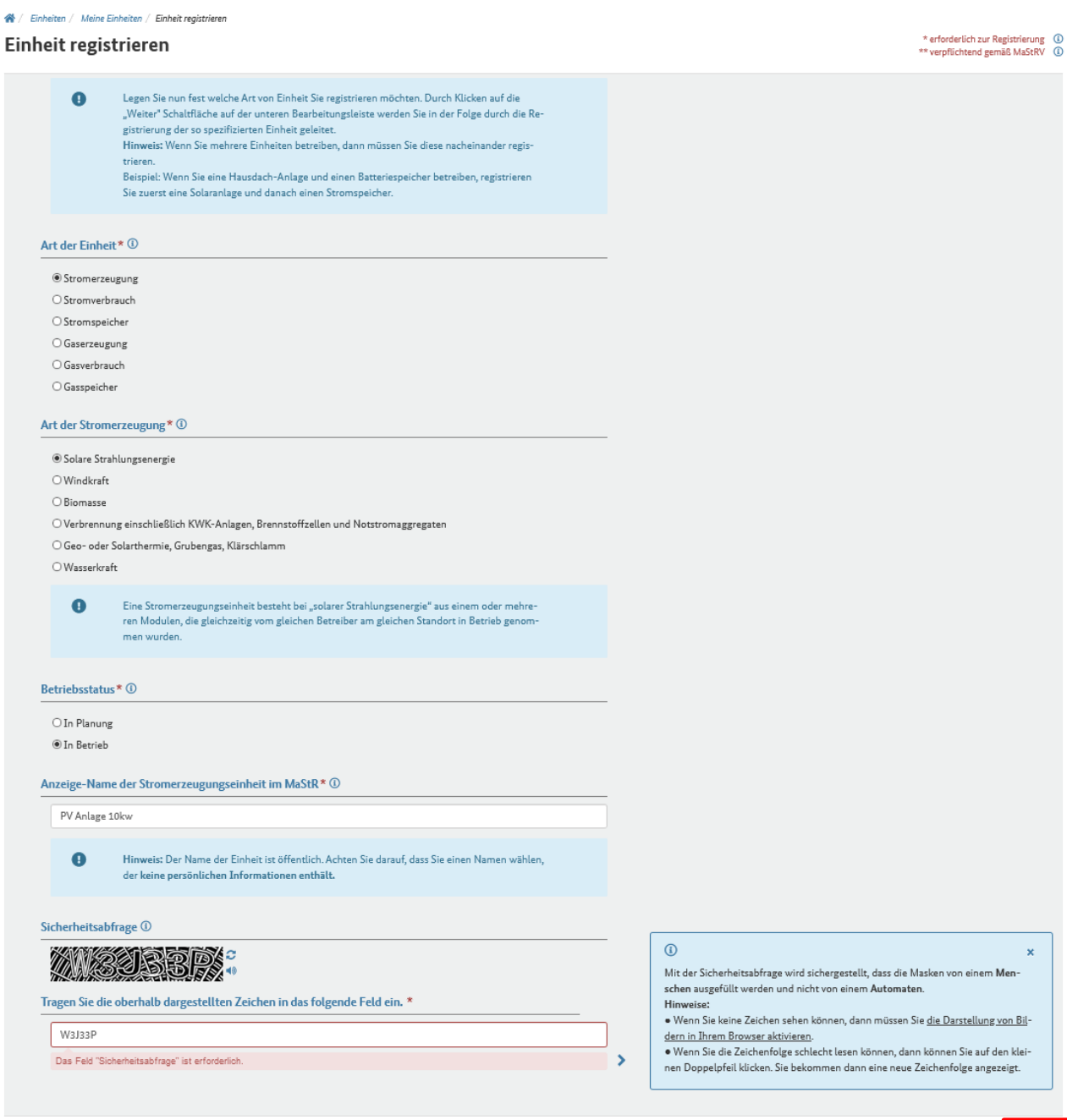

Bitte warten... **X** Abbrechen

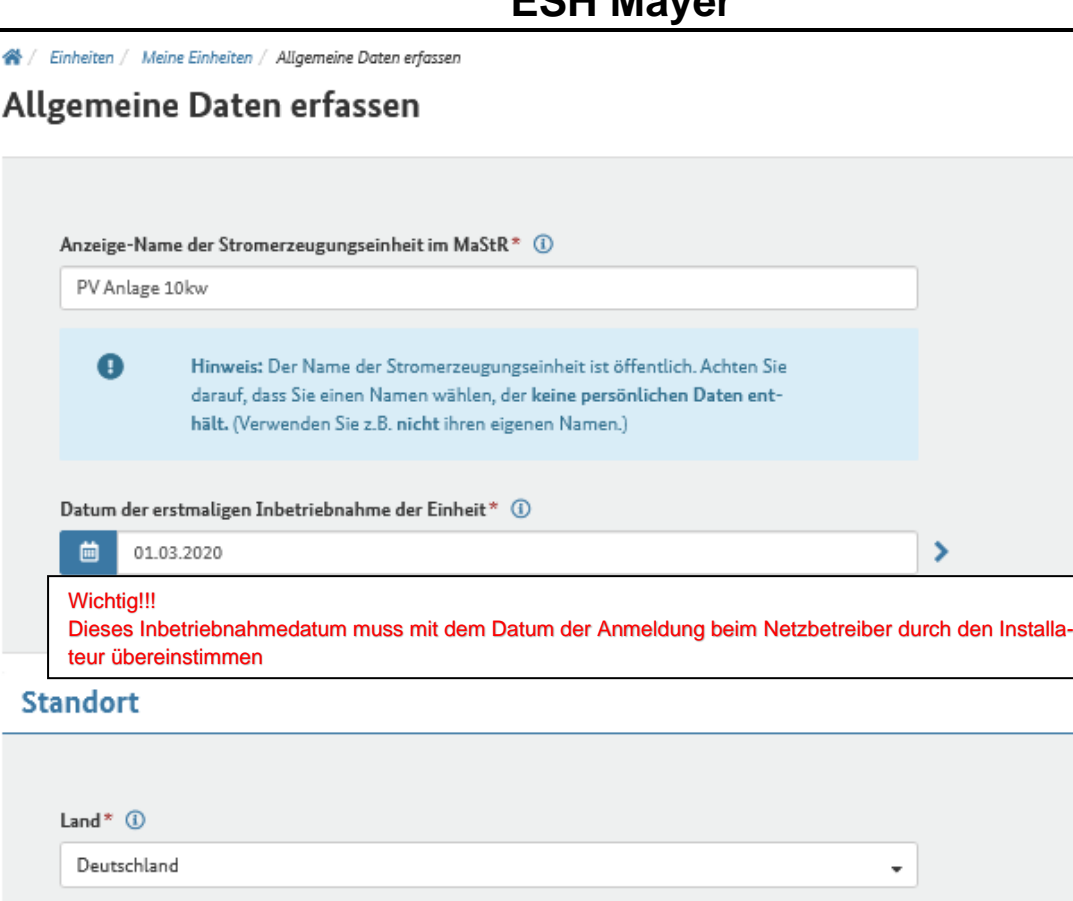

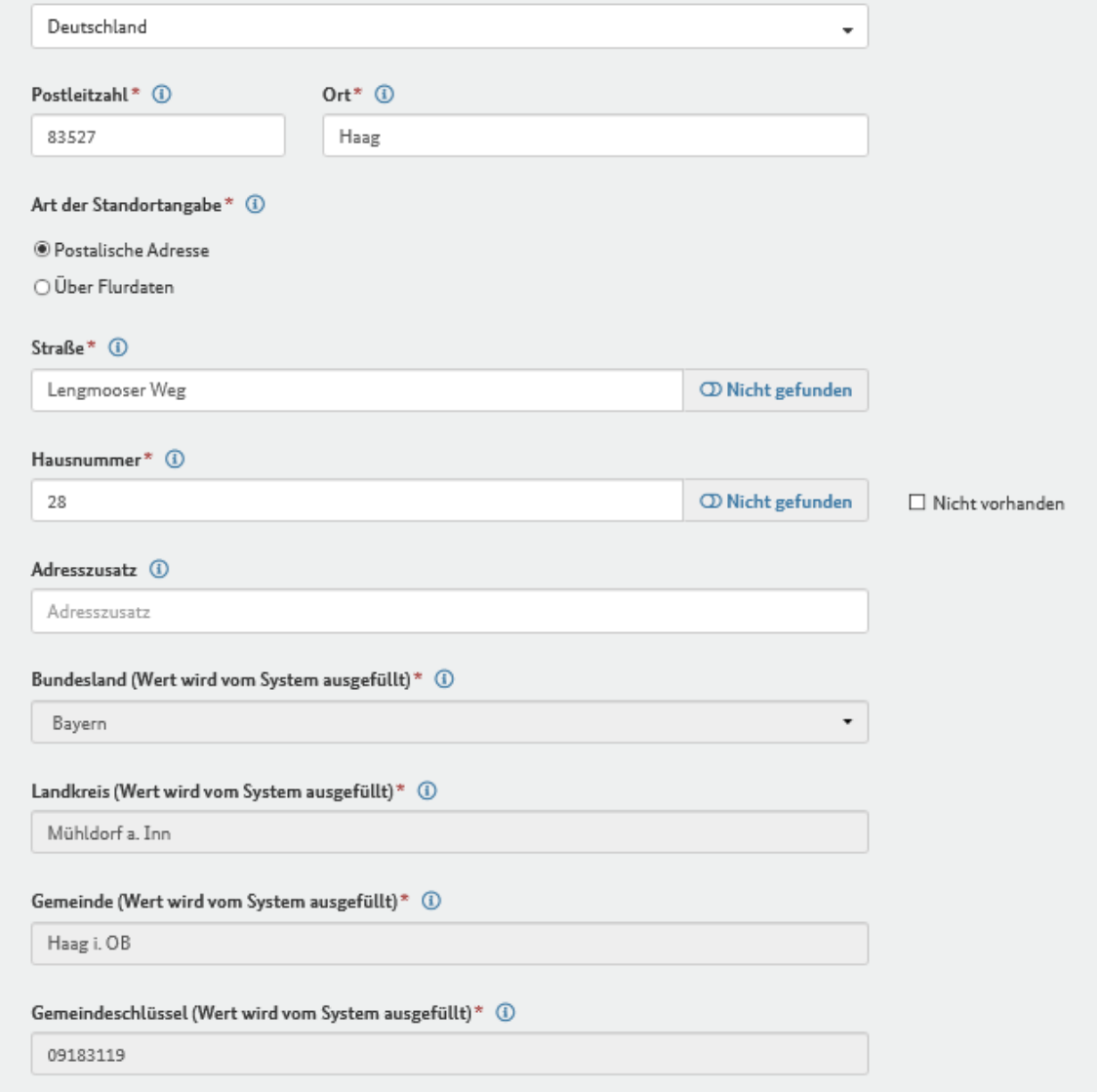

### Geografische Koordinaten

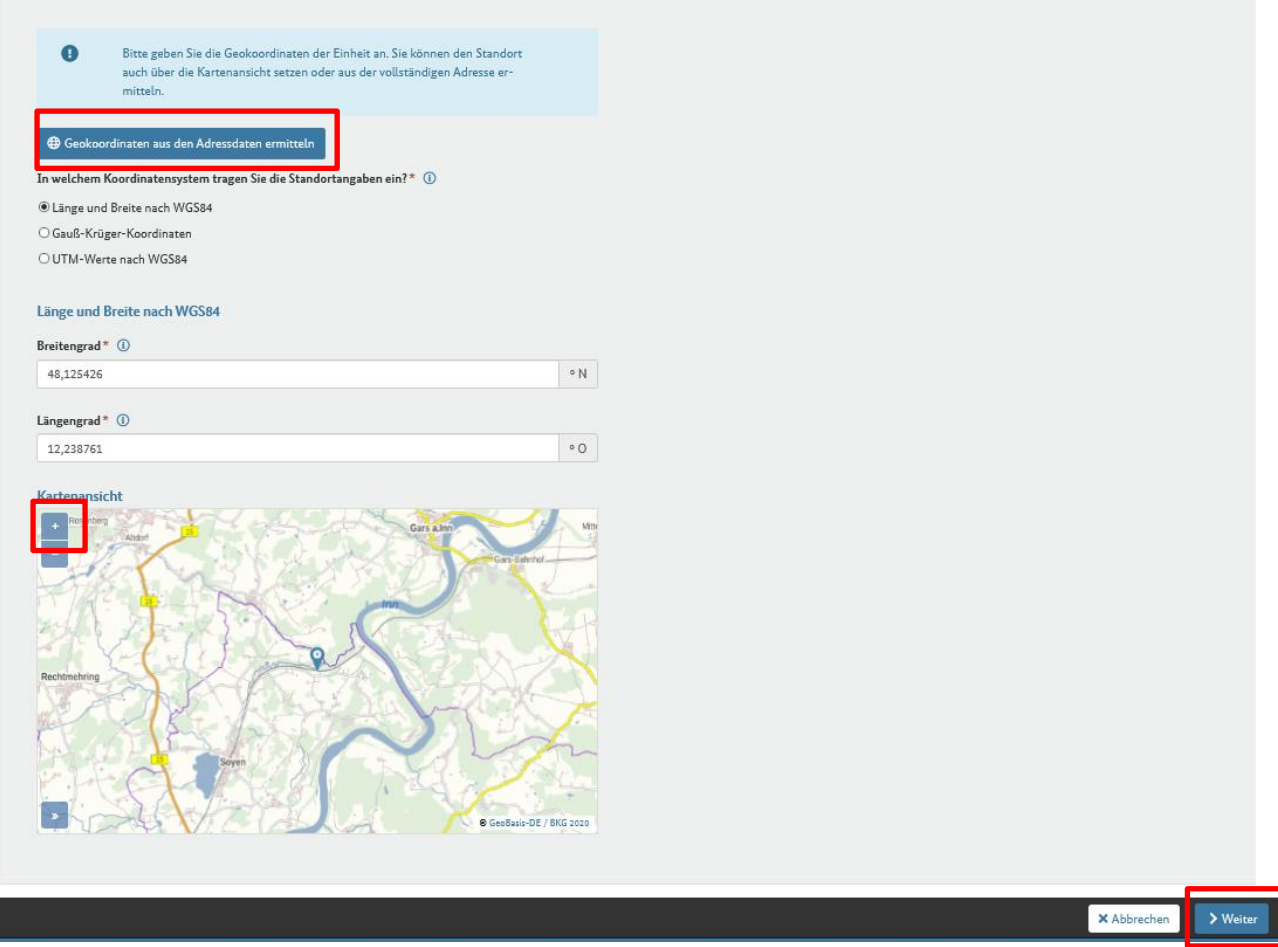

Mit dem "+" reinzoomen und Adresse/Standort kontrollieren

※ / Einheiten / Meine Einheiten / Technische Daten erfassen

# Technische Daten erfassen

# Leistung

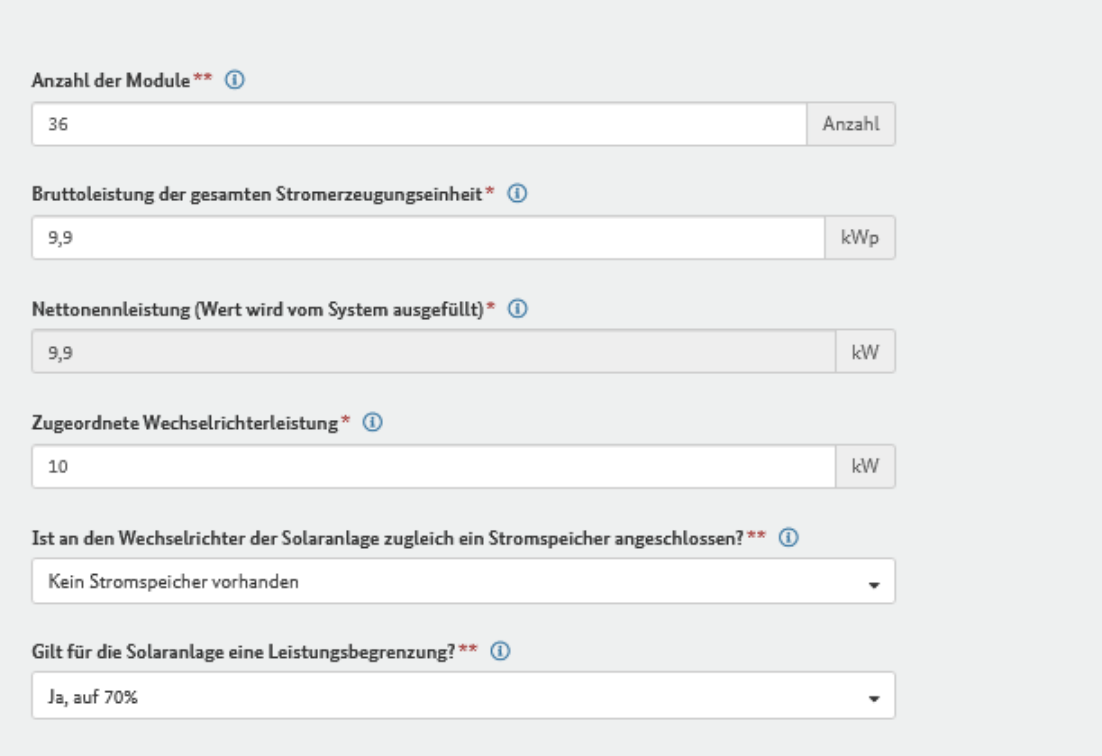

# Details zum Einheitentyp Solar

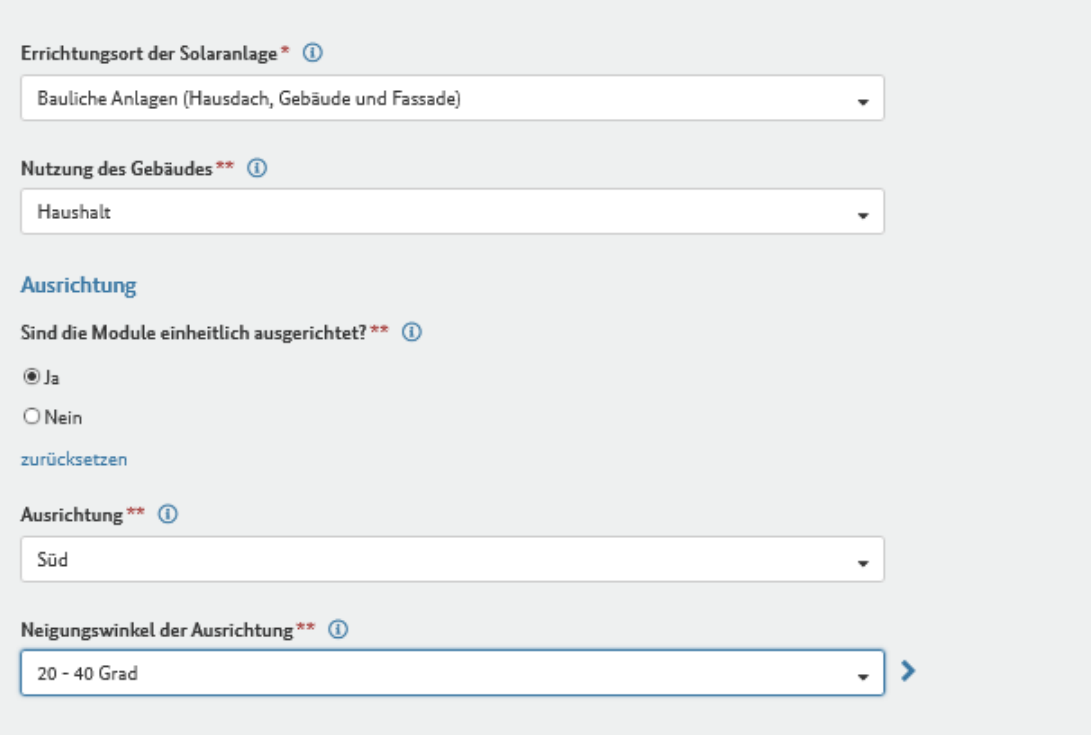

### Eigenschaften der Einheit

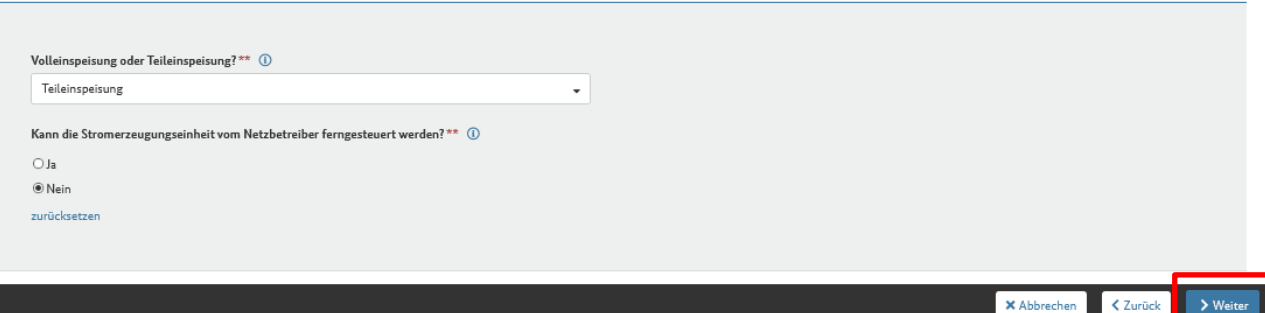

#### Netzbetreiberzuordnung

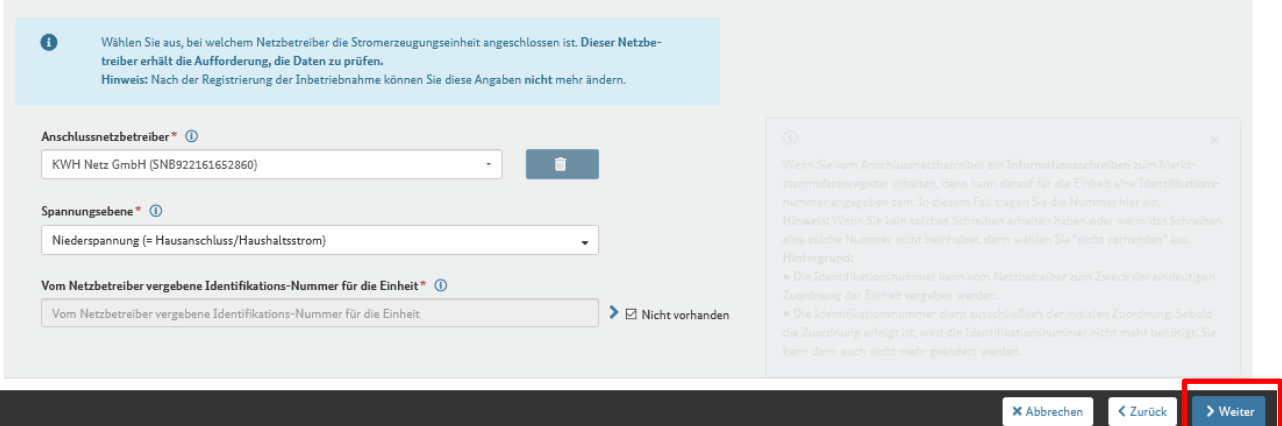

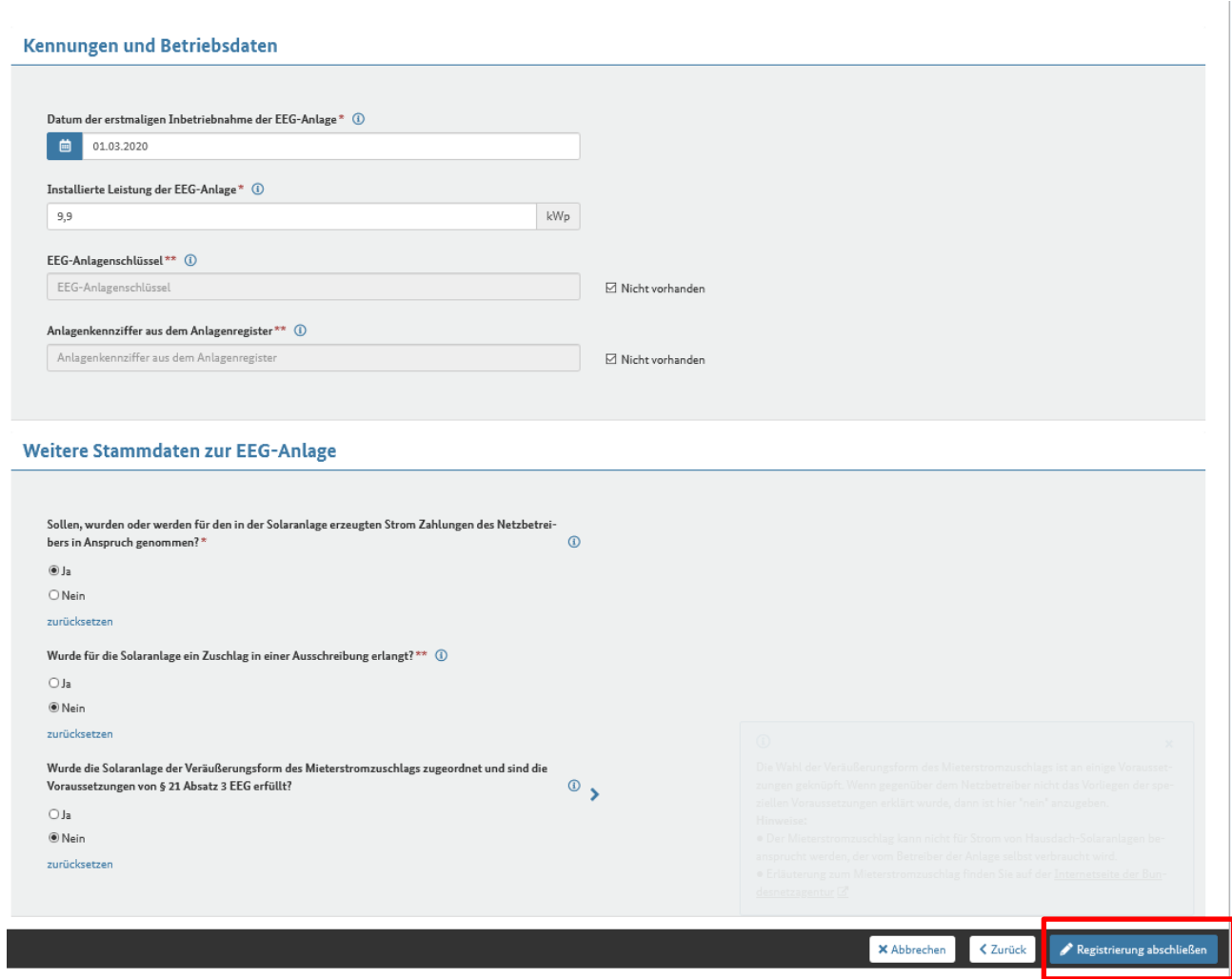

14. Zum Schluss die PDF-Datei herunterladen und aufbewahren

- 15. Bei PV-Anlagen mit Speichersystem muss der Stromspeicher extra registriert werden. Hier einfach eine neue Einheit registrieren
- 16. Folgende Daten eintragen (Anlagendaten weichen natürlich ab, diese Daten sind nur beispielsweise)

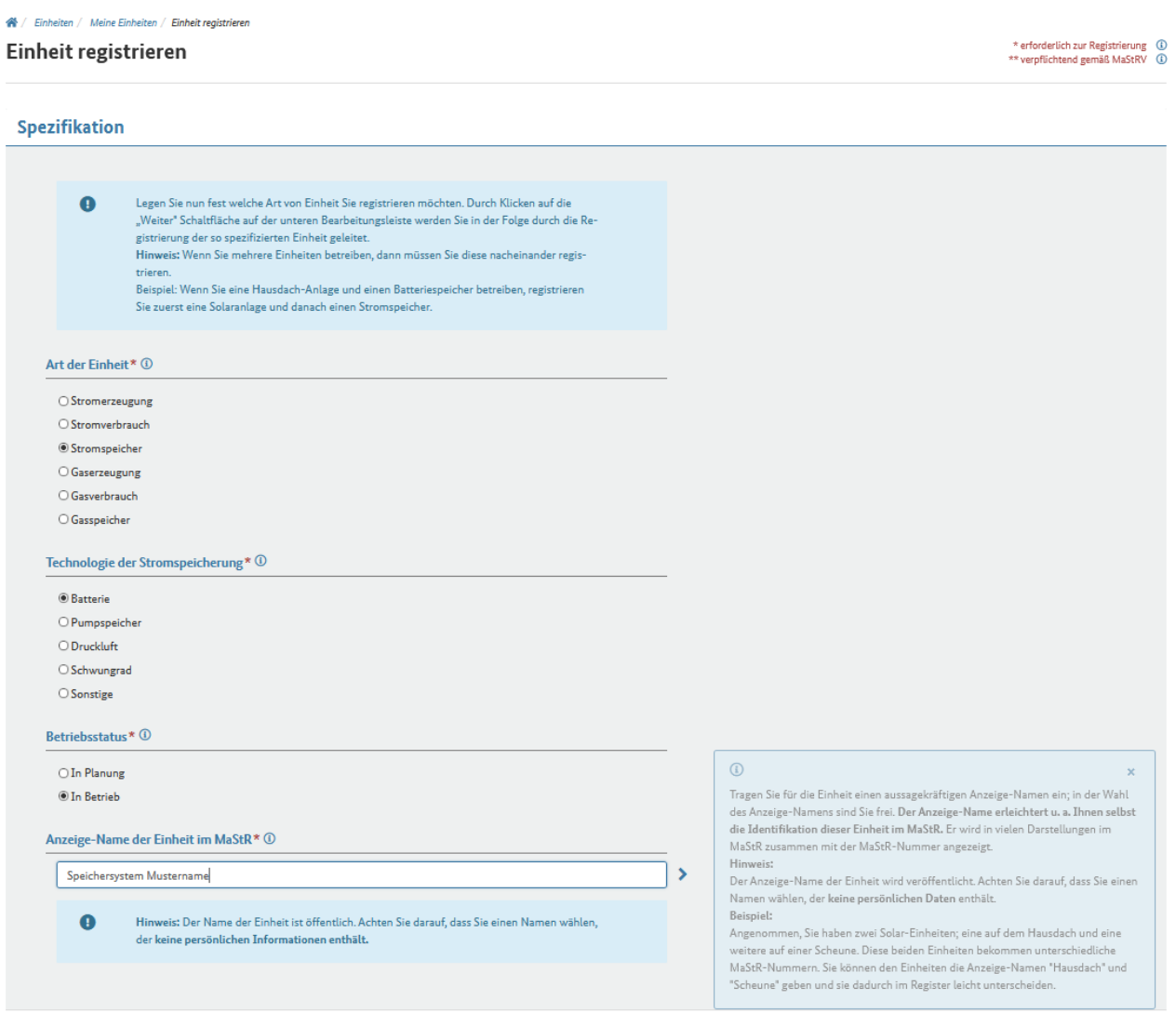

 $> 9$ 

**X** Abbrechen

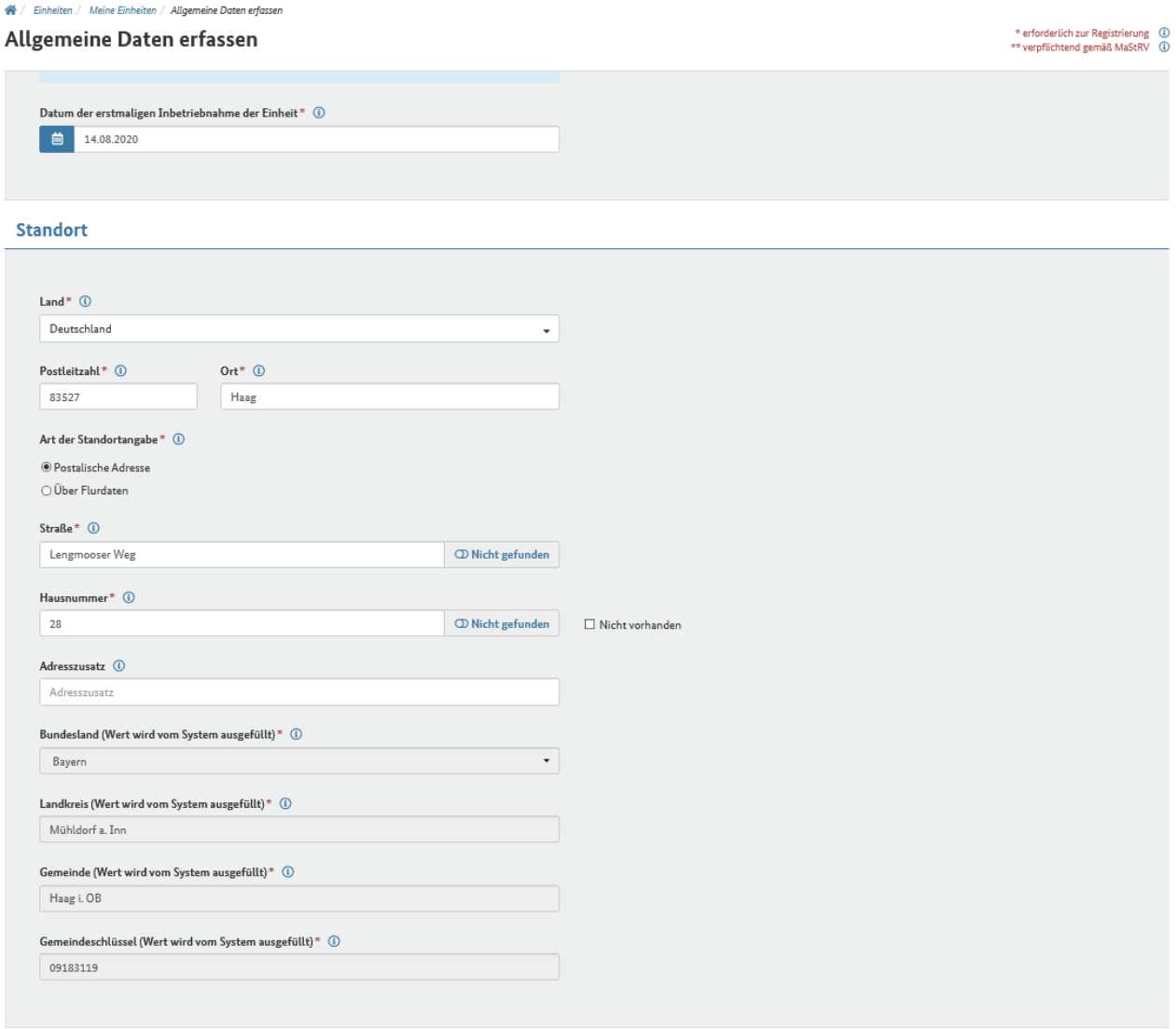

#### Geografische Koordinaten

**X** Abbrechen

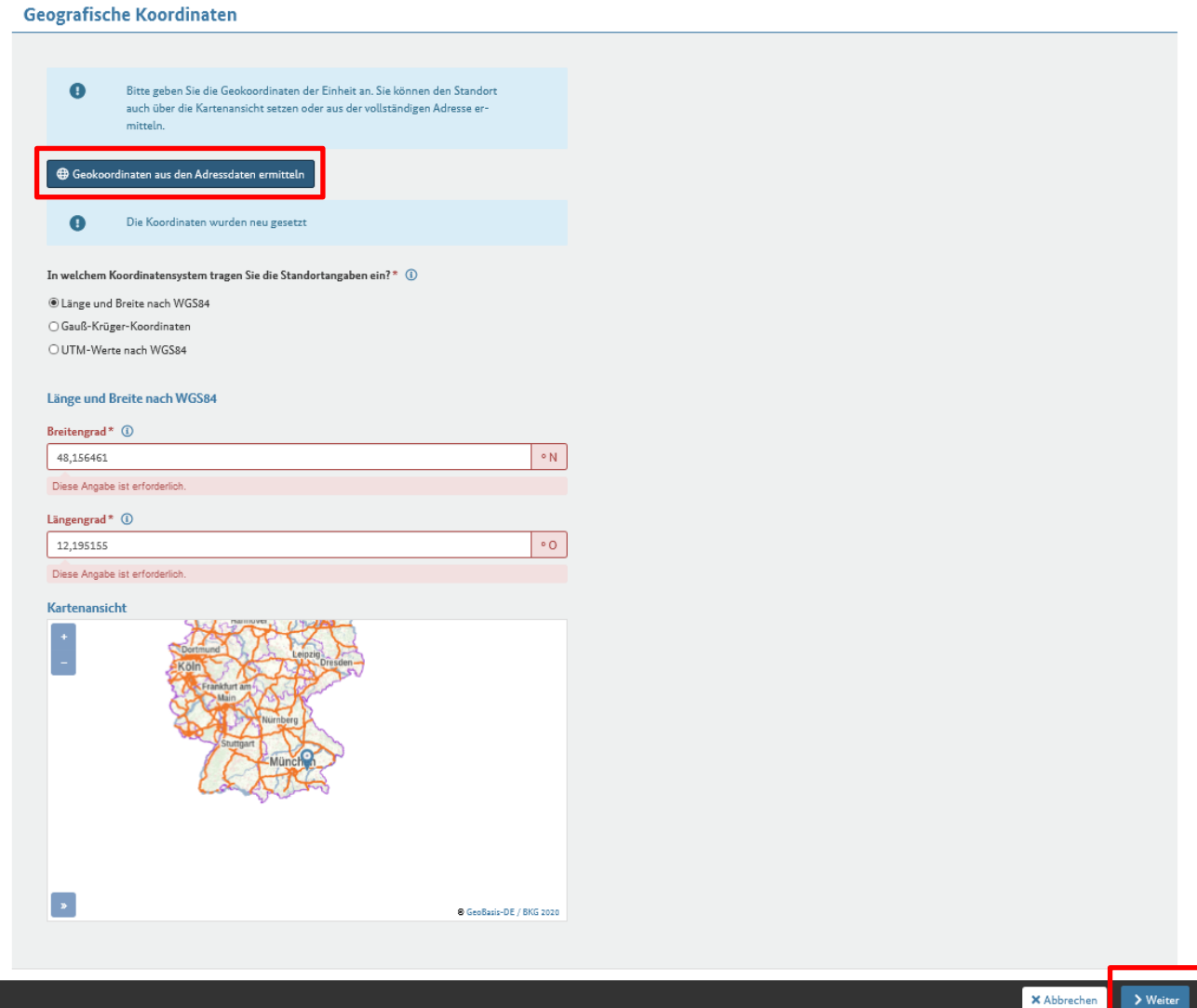

### Leistung

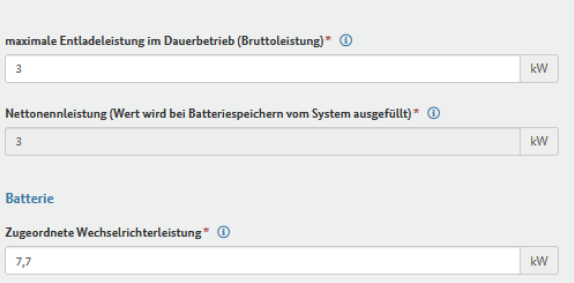

Details zum Einheitentyp Stromspeicher

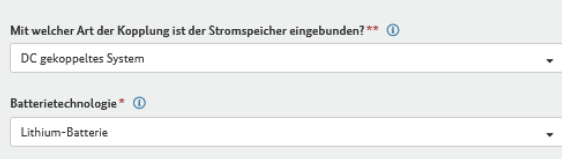

Eigenschaften der Einheit

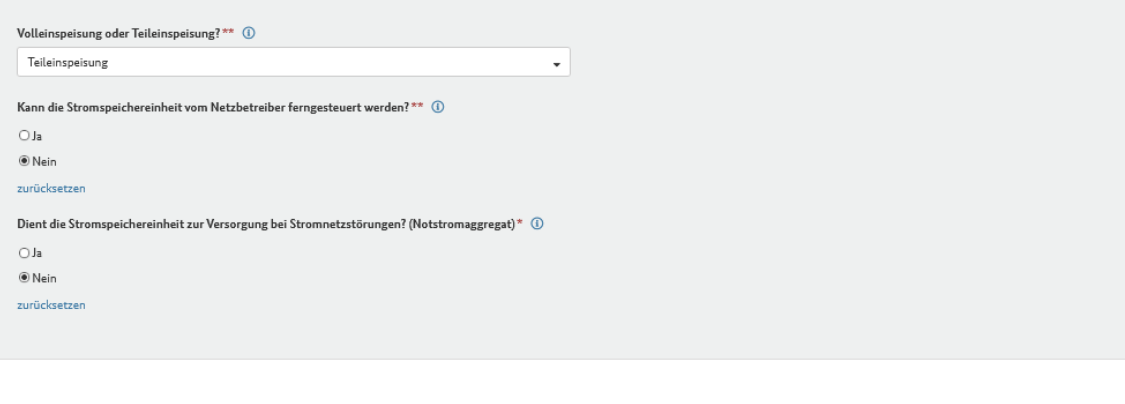

 $\times$  Abbrechen  $\langle$  Zurück  $\rightarrow$  Weit

### Netzbetreiberzuordnung

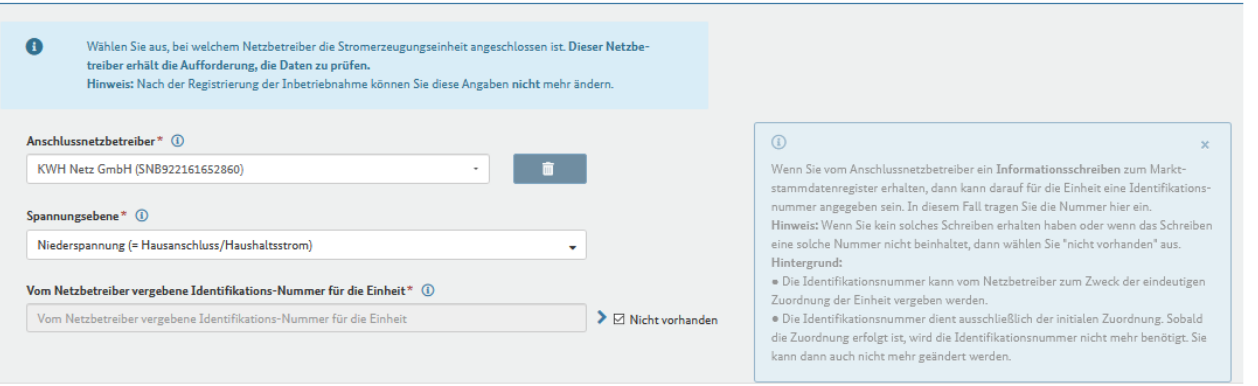

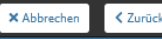

 $\rightarrow$  Weiter

Seite 14 von 16

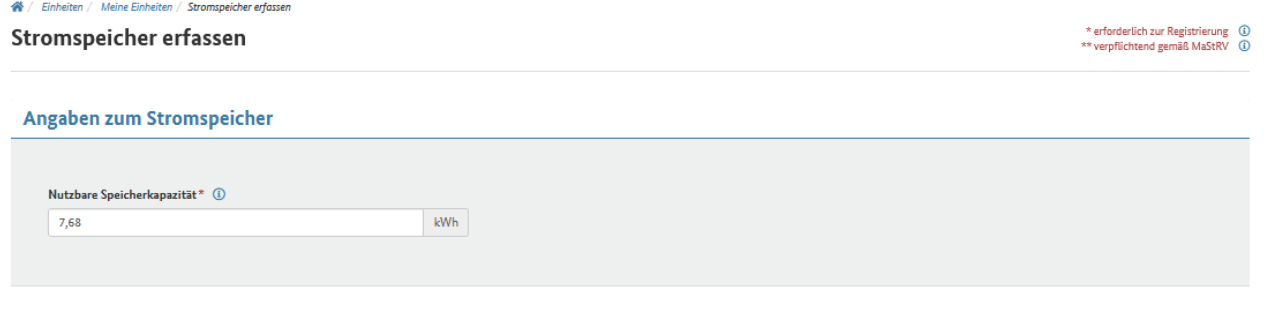

X Abbrechen V Zurück

 $\rightarrow$  We

### EEG-Anlage erfassen

### Angaben zur EEG-Anlage

 $\mathbf{I}$ 

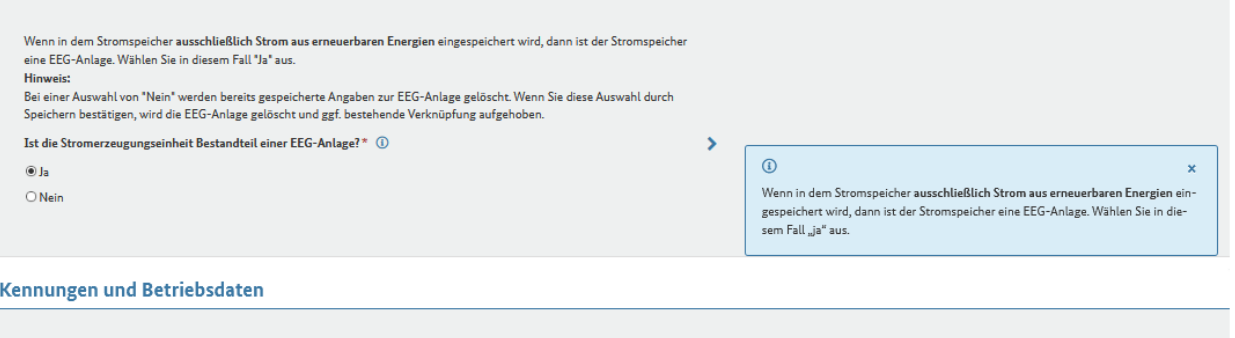

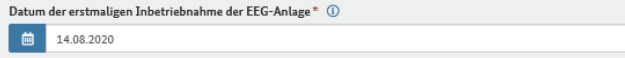

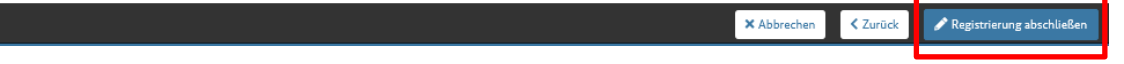

17. Zum Schluss die PDF-Datei herunterladen und aufbewahren